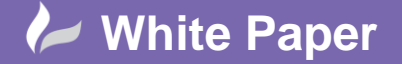

**Reference:** 2016 Guide by Geoff Woodhead

Page **1** of **4**

# **Reversing the Viewing Direction of Cross Sections**

## **Civil 3D 2016**

### **Introduction**

Let's set the scene, you're happy with your horizontal alignment. You've slaved over your vertical profile getting that perfect balance of cut to fill. All in all the model is in a very good condition, all you need now is some supporting information like cross sections and you're good to go for review. Civil 3D inserts your cross sections for you, all beautifully laid out to your exact specifications. And then it dawns on you; when you were creating that side road alignment you thought forward about the tie in to the main road, thinking it would be easier for you to tie in if chainage 0 was at the tie in point. It absolutely was and this saved a whole bunch of headaches when creating your profiles.

**Fig. 1**

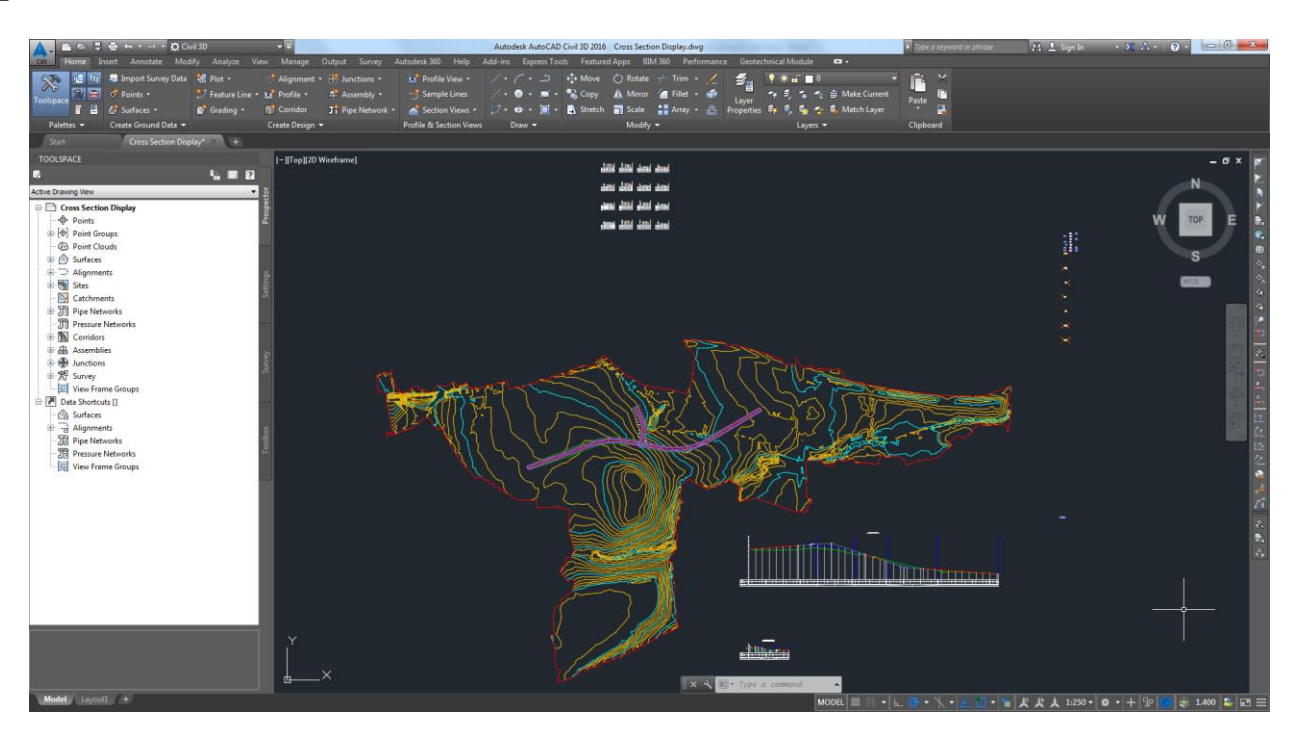

The cross sections that have been produced for you are looking along the alignment from chainage 0 to the end chainage and so your cross sections are the opposite way around to the way you would like to view them. You wanted to be in the side road looking out onto the main road. Do I need to create a new alignment and then a new profile and re-create all of my corridor's? Thankfully the answer is no! All we need to do is copy and edit the style of the cross sections, the process is as follows:

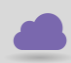

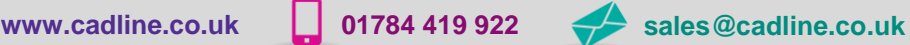

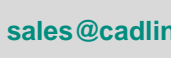

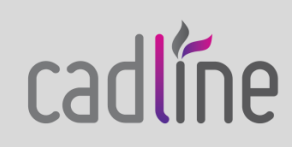

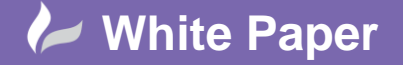

cadlíne

**Reference:** 2016 Guide by Geoff Woodhead

#### **Reversing the Viewing Direction of Cross Sections**

1. To reverse the viewing direction of cross sections you must first select one of the cross sections from the group. You will be presented with the Section View contextual ribbon menu. From here you must select the *View Group Properties* button as highlighted by the red box on Fig. 2.

#### **Fig. 2**

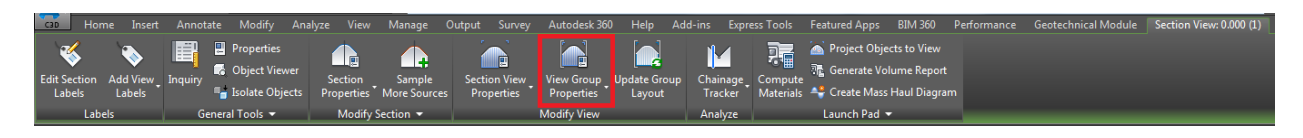

2. Having been presented with the *View Group Properties* dialog we need to first select the *Section Views* tab if it is not already selected and then place a click on the currently assigned style to the right of the entry for the View Group we would like to edit. This is highlighted by the red box on Fig. 3 below.

#### **Fig. 3**

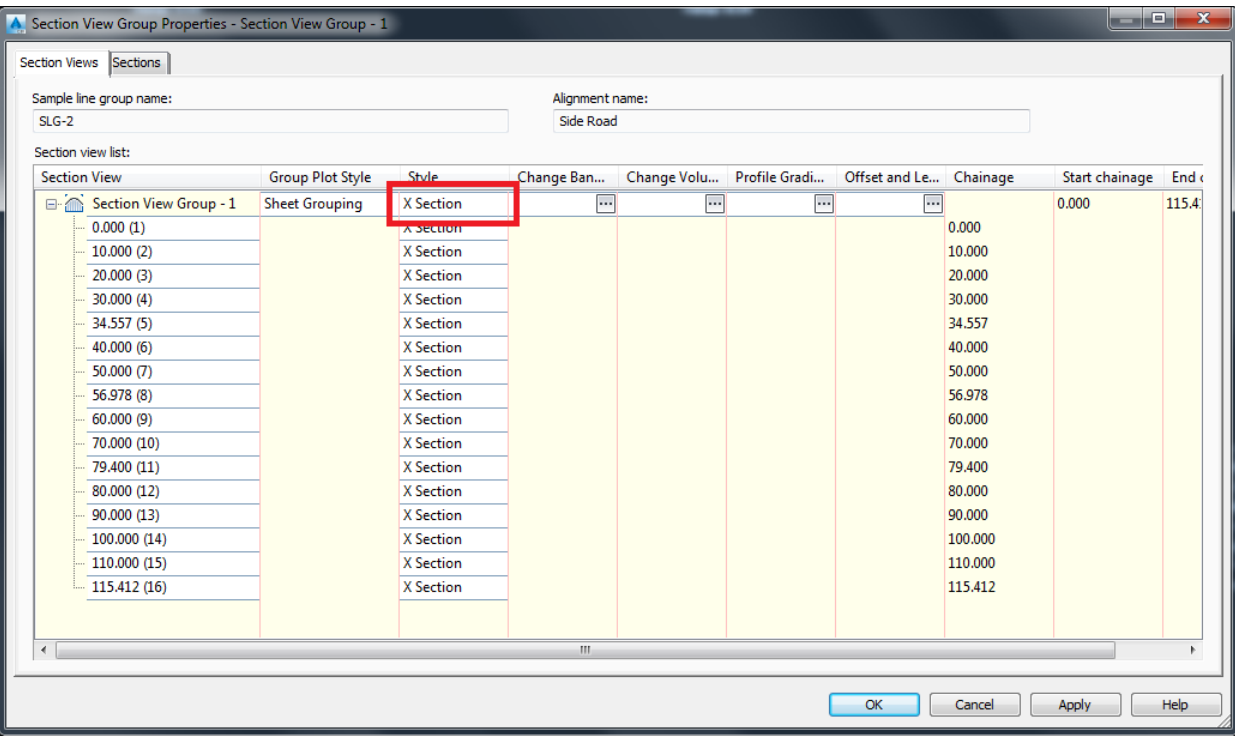

3. You are presented with the Pick Section View Style dialog box. From here we will select the drop down half of the creation method button to the right of the style and then select Copy Current Selection from the list as highlighted by the red boxes on Fig. 4.

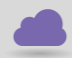

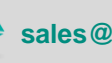

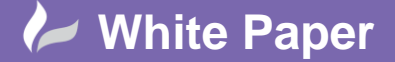

**Reference:** 2016 Guide by Geoff Woodhead

Page **3** of **4**

#### **Fig. 4**

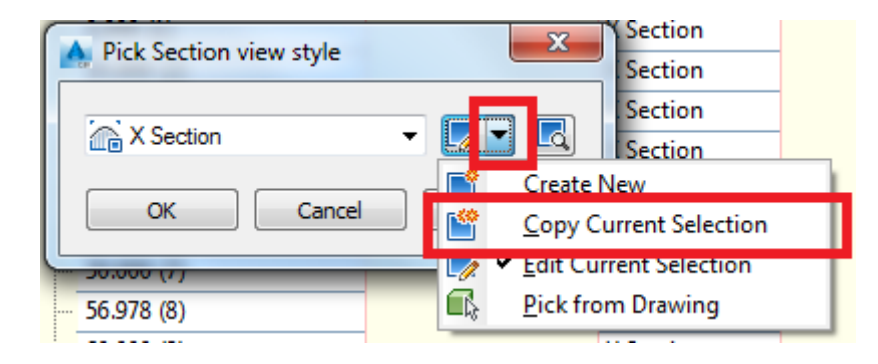

4. You will be presented with the Section View Style dialog box, on the *Information* tab change the name to something more appropriate. I appended Right to Left to the end of mine. Next select the *Graph* tab and change the Section View Direction to the one that you desire, I changed mine to Right to Left as highlighted by the red box in Fig. 5.

#### **Fig. 5**

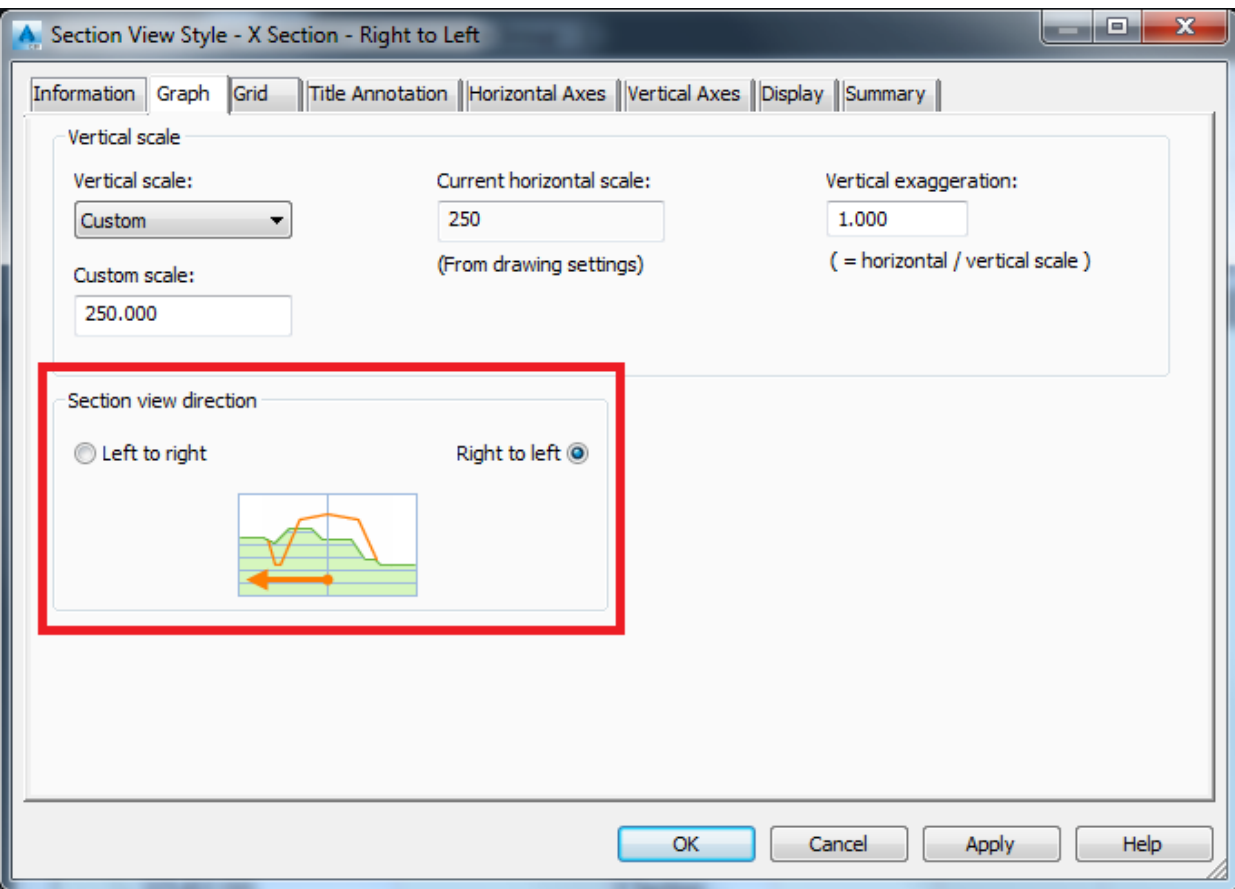

5. Finally choose *Apply* then *OK* and then *OK* again at the Pick Section View Style dialog box. This takes you back to your list of section views where you should see the newly created style listed as being current for your sections. Select *OK*

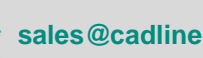

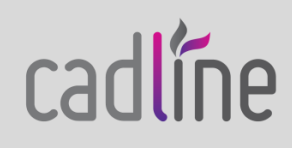

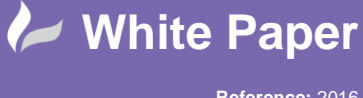

**Reference:** 2016 Guide by Geoff Woodhead

Page **4** of **4**

 one last time and you are taken back to your model and the viewing direction of your cross sections has been reversed as shown in Fig. 6.

#### **Fig. 6**

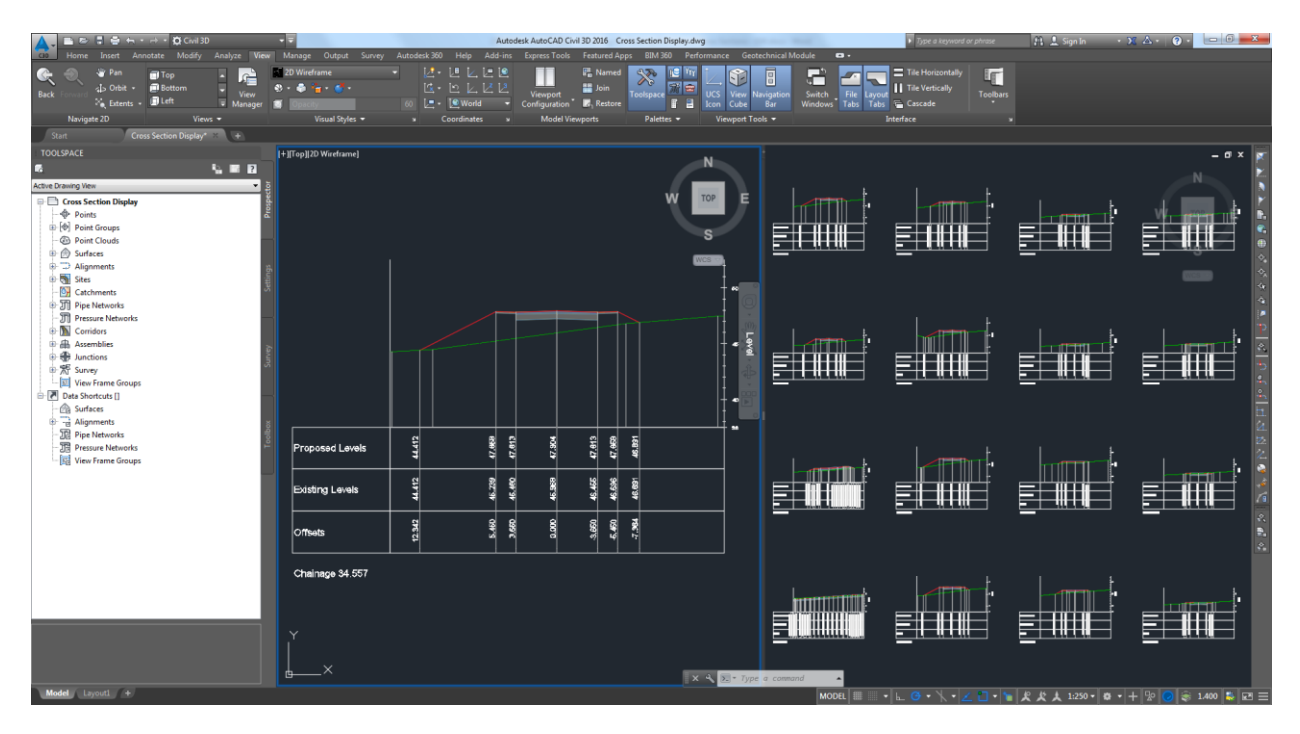

That brings this document to a close. As always I hope you've found it useful.

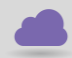

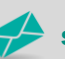

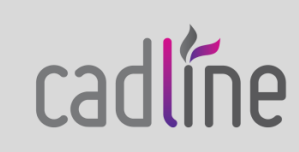